## **Инструкция для ученика**

- 1. Скачать программу можно по ссылке <https://zoom.us/download> (можете скачать на мобильное устройство или планшет в App store или в Google Play)
- 2. Выбрать **Клиент Zoom для конференций**
- 3. Установить

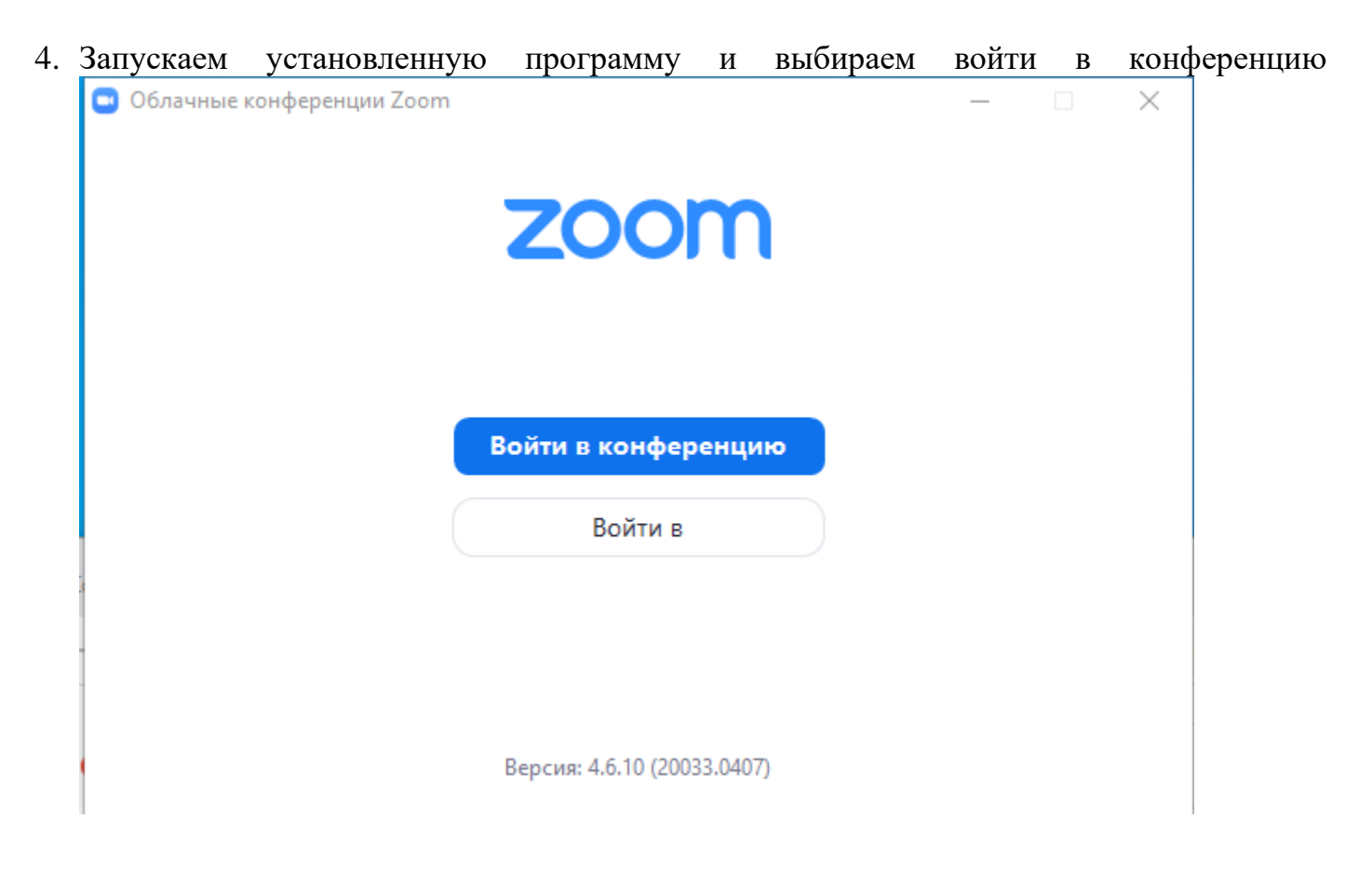

**5.** Копируете из информационной карты урока (которую заранее необходимо скачать из Электронного дневника) идентификатор конференции и вставляет его в поле **Укажите идентификатор конференции** или набираете его вручную.

## **В обязательном порядке указываете настоящее имя и фамилию.**

Учитель не подключит в конференцию участников с наименованием, отличными от классного журнала.

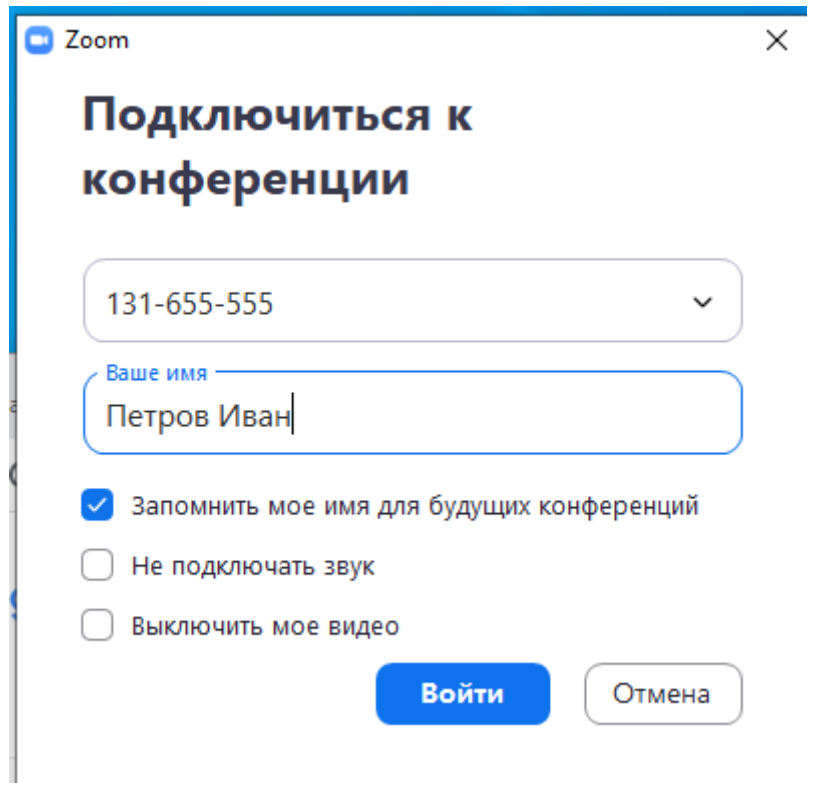

Для того чтобы вы смогли присоединиться к конференции, не обязательно регистрироваться. **Но рекомендуем это сделать.**